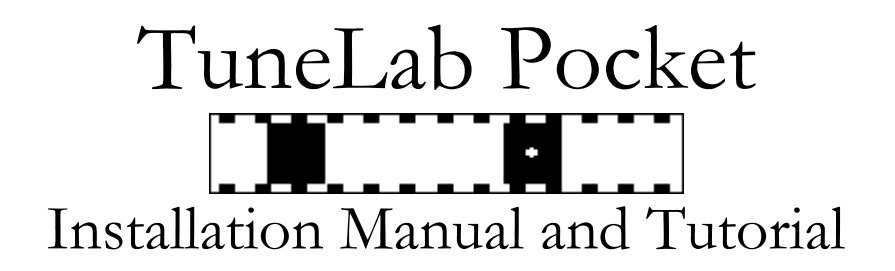

Ypsilanti, MI 48197 phone: (734) 434-2412

©2008 Real-Time Specialties web site: www.tunelab-world.com 6384 Crane Road e-mail: info@tunelab-world.com

Welcome to TuneLab Pocket - a piano tuning program that runs on a Pocket PC (Windows Mobile) PDA or cellphone with a touch-sensitive screen. This document will guide you stepby-step through the process of installation, calibration, tuning setup, and the actual tuning. For a complete reference on all the features of TuneLab, see the manual. Our focus here will be on the most common and essential aspects of TuneLab.

# Installation

There are several ways to install TuneLab on your Pocket PC including infrared beaming, special programs for a Macintosh computer, and removeable memory cards. But the most common way to install TuneLab is through a USB connection to a Windows desktop computer.

### **ActiveSync**

Pocket PCs are normally supplied with a USB cable and a CD containing a program called ActiveSync. If you do not have a CD with ActiveSync, you can download the latest ActiveSync software for free from the Microsoft Windows Mobile website:

http://microsoft.com/windowsmobile

Note: Windows Vista does not use ActiveSync. Instead you can download something called the Windows Mobile Device Center for Vista from this Microsoft webpage:

http://www.microsoft.com/windowsmobile/devicecenter.mspx

ActiveSync is the Microsoft program that makes it possible to connect your Pocket PC with your Windows computer. If you have just purchased a Pocket PC, read the documents that came with your Pocket PC and follow the instructions for installing ActiveSync on your Windows computer before you attempt to connect your Pocket PC to your computer. If you connect your Pocket PC to your Windows computer before ActiveSync is installed on that computer, Windows will not be able to recognize your Pocket PC as a USB device.

After you have installed ActiveSync on your computer, you can connect your Pocket PC to your computer using the supplied USB cable. When you do this, your Windows computer

will automatically recognize the Pocket PC and ActiveSync will ask you if you would like to establish a partnership between your Pocket PC and your Windows computer. Establishing a partnership is a way of synchronizing certain applications, like Excel and Word, so that they can share common documents. If you are planning on using this synchronization facility for these other applications, then you may establish the partnership for that purpose. But TuneLab does use this form of synchronization, so establishing a formal partnership using ActiveSync is entirely optional. For the purposes of installing TuneLab, it is sufficient to check the "Guest" selection when ActiveSync asks you about a partnership. The only important thing is that you verify that the ActiveSync window does appear and that it says "Connected".

#### **Downloading the Installation Program (TUNELAB\_POCKET\_SETUP.EXE)**

TuneLab is supplied or downloaded in the form of an installation program. This is a program that is meant to be run on your Windows computer. If you are downloading the program from our website, then your Internet browser will ask you if you would like to run or save the program. While you could just download and run the installation all in one step, we recommend the two-step approach. When your browser asks you what it should do with the downloaded installation program, choose "save". Then you will be asked where you would like the browser to save the program file. Make sure you know where it is being saved so you can find it later. After you have saved the installation program (TUNELAB\_POCKET\_SETUP.EXE), you may disconnect from the Internet. If the computer where you did the download is not the same computer where you intend to connect your Pocket PC, you could at this point copy the downloaded installation program to some kind of removable media and carry it to a different computer to do the actually installation. You could also make a backup of this installation program so you can reinstall TuneLab later on.

#### **Running the Installation Program**

You do not need any connection to the Internet to run the installation program for TuneLab. You only need to have the installation program on your Windows computer. First ensure that your Pocket PC is connected and that ActiveSync has recognized the connection. Then run TUNELAB\_POCKET\_SETUP.EXE on your Windows computer and follow the on-screen instructions. This program will use the USB connection to your Pocket PC to transfer TuneLab Pocket. At one point in the installation you will be asked to look at your Pocket PC screen and do whatever is needed to complete the installation there. Your Pocket PC may display a message saying that TuneLab Pocket is from an unknown publisher and it will ask you if it should proceed with the installation anyway. This message is normal and it just means that this particular version of TuneLab has not been digitally signed. TuneLab is normally distributed as an unsigned program for compatibility with older Pocket PCs that cannot deal with signed programs. If you need the signed version of TuneLab Pocket, contact us and we will provide it to you by e-mail. Make sure to answer the "unknown publisher" question promptly because your Pocket PC will eventually time-out and assume that you had answered "no". If this happens, then get the signed version of TuneLab and it will install without any questions.

# Running TuneLab Pocket

From the Start menu on your Pocket PC, select Programs, and then look for the TuneLab icon as shown to the right. Tap on this icon to start running TuneLab. If you want to start TuneLab even more easily, you can assign it to one of the buttons on your Pocket PC. From the Start menu on your Pocket PC select Settings, Personal, and Buttons; then make your assignment. TuneLab Pocket will also run if you tap on any tuning file in the File Explorer.

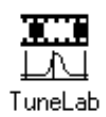

### **Free Trial vs. Paid Mode**

TuneLab Pocket initially installs as the free-trial version. You can use it in this mode indefinitely. The free-trial mode is fully functional with no restrictions, except that the program will occasionally pause for two minutes with a message about buying the program. If you have purchased a license for TuneLab Pocket, then you can eliminate the two-minute pauses by switching to the paid mode from the Help - Register menu in TuneLab. Here you can enter your license number that is keyed to your name, which you have entered in the Pocket PC under Settings, Personal, Owner Information.

#### **Calibration**

TuneLab uses a quartz crystal in your Pocket PC as the pitch reference. While these crystals are very stable and normally quite accurate, they are not perfect. We strongly recommend that you calibrate TuneLab on your Pocket PC before relying on it for ultimate accuracy. The manual for TuneLab Pocket contains a chapter on calibration, which we will not repeat here. After you perform a proper calibration, any error in the quartz crystal frequency will be perfectly compensated and TuneLab will be accurate to 1/100 of a cent. Since calibration depends on using several features of TuneLab, such as locking mode and opening tuning files, you might want to postpone doing a calibration until you are more familiar with these features. Just make sure you do return to calibration at some time. A calibration remains in effect forever unless you do a Cold Start on your Pocket PC, in which case you would have to re-install TuneLab too.

### **Closing the Program**

If TuneLab is running on your Pocket PC and you want to run some other program, you can simply start up the new program and leave TuneLab running in the background. If you want to run a program that uses the microphone, or the sound system, or if you want to install a new version of TuneLab, then you will have to close TuneLab completely. Note: the "x" in the upper right corner of the screen does not close TuneLab. It merely takes TuneLab off the screen, leaving it running in background. However, you can truly close TuneLab by tapping on the **Close** menu item in the main TuneLab menu.

# Accessing Help

When TuneLab Pocket is installed on your Pocket PC, it comes with a help file that is also installed on the Pocket PC and which can be accessed from various points in the program. There is always a "Help" menu item at the bottom of the screen. Tap on the "Help" menu

item to see help for the particular screen that is showing. The help that is available from the main screen covers all the major functions. The on-line help is meant to be used in conjunction with the general TuneLab Pocket manual. For more information about TuneLab in printed form, see the accompanying TuneLab Pocket Manual. If you want the latest version of the TuneLab Pocket Manual you can download the Manual as a PDF file from our web site, *www.tunelab-world.com*.

# TuneLab Tutorial

This tutorial is meant to introduce you to certain basic functions of TuneLab by guiding you through some exercises. It is not meant to provide in-depth understanding of the principles involved. For that you should consult the TuneLab Pocket Manual. To use this tutorial, first start running TuneLab according the directions given above.

### Selecting Notes:

In the center of the screen there is a display of the currently selected note. It is initially A4. Just below that is a graph called the *spectrum display*. Tap in the lower right quadrant of the spectrum display. The quadrant should momentarily turn gray and then you should see the next higher note (A#4) displayed in the current note box.

Tap anywhere in the lower left quadrant of the spectrum display. You should see the next lower note displayed in the current note box. Experiment with changing notes by tapping in the lower portion of the spectrum display to see that you can select any note.

Tap anywhere in the upper right or upper left quadrant of the spectrum display. The quadrant should momentarily turn gray and then you should see the octave number in the current note box change up or down by one. Experiment with tapping in various quadrants of the spectrum display to see that you can quickly select any note by changing to the desired octave and then to the desired note. As you change notes, notice how the frequency and partial change in the current settings box, which is just above the current note box.

Select A4 by tapping on the spectrum display. Tap on "ManualNote" or whatever is in the bottom middle of the current settings box. In the menu that pops up, select "Auto Up". Notice that "AutoUP" now appears in the field that you tapped. Play A#4 on a piano and watch how the current note automatically switches to A#4. Continue playing up the scale and watch how TuneLab Pocket follows the notes that you play. Tap on "AutoUP" and return the selection to "manual only" to turn off automatic note switching.

Tap on the keyboard icon in the lower right of the screen to bring up the "soft keyboard". Use this keyboard to select notes and octaves by tapping on A-G and 0-8. The soft keyboard will automatically do down after you enter an octave number.

## Tuning with the Spectrum Display:

Select A4. From the *View* menu select *Spectrum Zoom 130 cents* so that spectrum display looks like the picture on the right when you play A4 on a piano. Notice that the red line in the center of the spectrum display corresponds to the exact pitch for

the select note and that the green lines correspond to 10 cents and 100 cents from the red line. If the peak of the graph is to the left of the red line then the note on the piano is flat. If the peak is to the right of the red line then the note is sharp. If you do not see a peak in the graph, then your microphone may not be working, or you are not playing the selected note. If you play the next note up the scale, the peak should move to the rightmost green line. Playing the selected note, tune the piano until the peak in the spectrum graph is centered at the red line. Normally you only use this display for rough tuning, but this display can be very useful for tuning the high treble. For more precision you can select *Spectrum Zoom 50 cents*.

## Tuning with the Phase Display:

Select A4. Play note A4 on the piano. Note the moving squares in the box above the current note box. If the squares move to the right then the note on

the piano is sharp. If the squares move to the left then the note is flat. Tune the note A4 (with only one string sounding) until the black squares are standing still.

## Measuring Inharmonicity:

Select the note C3. Mute all but one string of the note C3 in the piano. Tap the **M** button in the toolbar to enable an inharmonicity measurement. Note the box that appears saying "Measuring, (trigger?)". Play and hold C3 on the piano. The measurement status should change to "(listening)" right away. Hold the note until the status changes or a results box appears (about 6 seconds). After a short calculation, you should see a results box appear. There should be cents offsets for several partials and an inharmonicity constant displayed. Tap on "Save". Repeat the procedure taking inharmonicity measurements for C1, C2, C4, and C5.

## Adjusting the Tuning Curve:

After measuring inharmonicity for 5 or 6 notes, tap on the  $\frac{1}{2}$  button in the toolbar to see the tuning curve and make an adjustment. There are three modes of adjustment: manual, semi-automatic (also called Auto-A0-C8 in the Edit menu), and fully-automatic, as shown below.

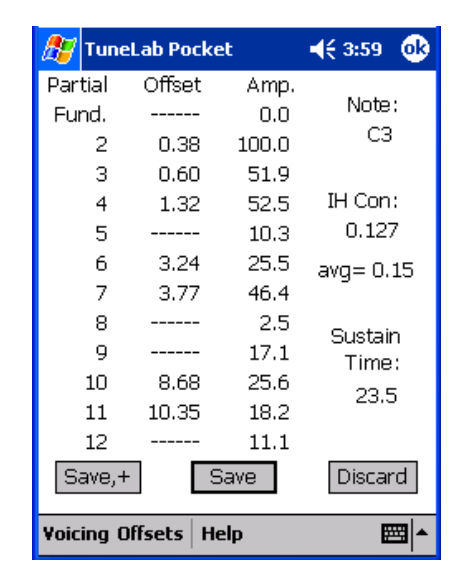

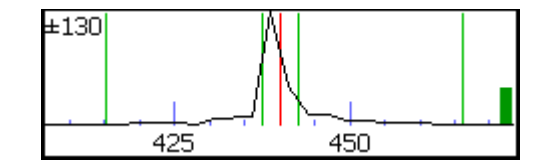

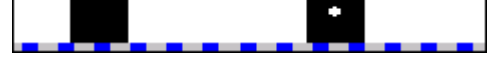

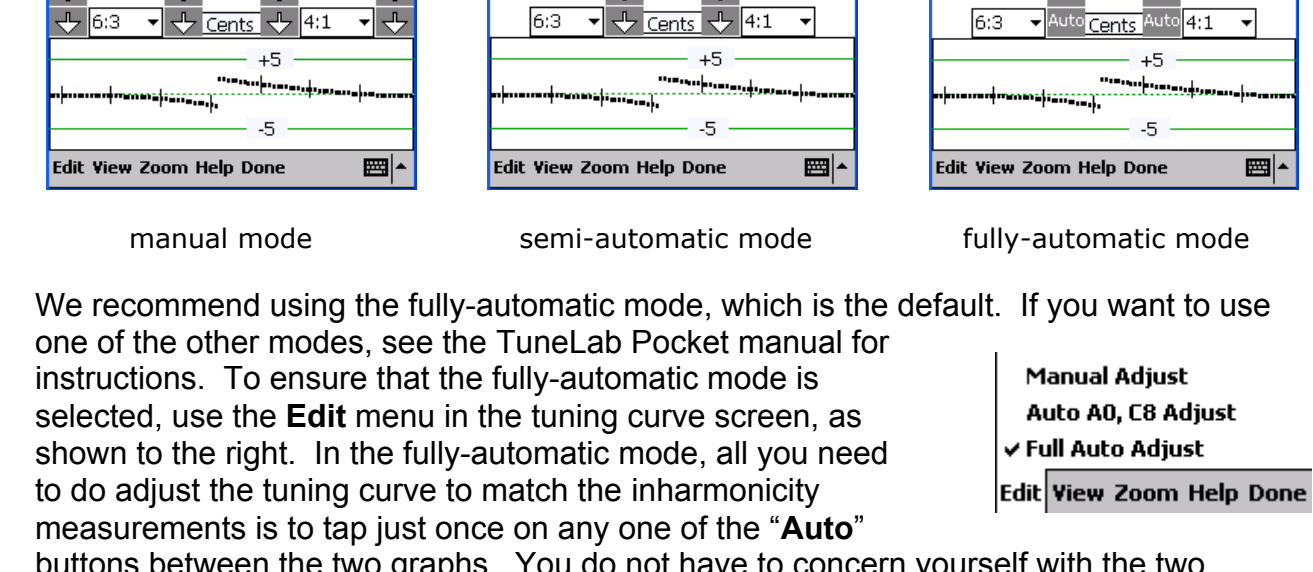

 $\frac{1}{2}$ TuneLab Pocket

a provincia de las

 $\triangle$ 

 $\P 3:51$ 

 $+40$ 

 $+30$ 

 $+20$ 

 $+10$ 

 $-10^{-1}$ 

 $\overline{A}$ 

**A** TuneLab Pocket

terroris en

Auto

 $463:52$ 

 $+40$ 

 $+30$ 

 $+20$ 

 $+10$ 

 $-10$ 

Auto

In the two graphs. You do not have to concern  $y$ graphs. If you curious about what these graphs mean, see the TuneLab Pocket manual. The upper graph shows the actual tuning curve, which gives the calculated amount of stretch for each note. The tuning curve value at the right end shows the stretch at C8, which is typically between 25 and 45 cents.

Even if you are using the fully-automatic mode, you still can have some control over how the tuning curve adjustments turn out through the selection of the bass and treble intervals. These are the intervals shown in the two boxes between the two graphs. These intervals are described in terms of the coincident partial number that define them. Here are the expanded definitions:

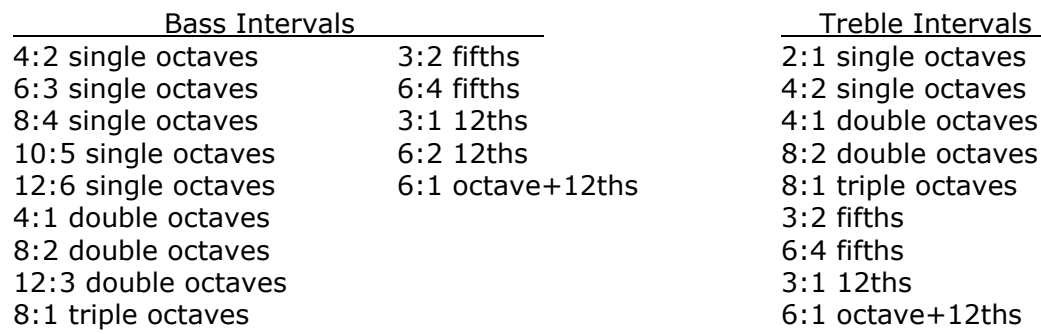

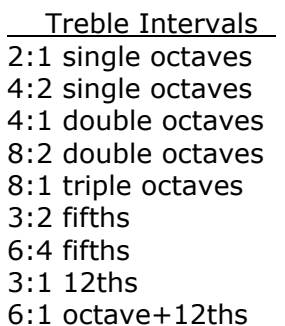

 $\mathbb{H}$ TuneLab Pocket

anan ka

 $463:51$ 

 $+40$ 

 $+30$ 

 $+20$ 

 $+10$ 

 $-10$ 

 $\Rightarrow$ 

ക

The most common selections are 6:3 in the bass and 4:1 or 4:2 in the treble. In general, adjusting for pure 4:2 octaves in the treble gives a little more stretch than adjusting for pure 4:1 octaves. We recommend that you stick to these selections unless you have a strong reason to do otherwise. To make a change to either the bass or the treble interval selection, just tap on the selection box and the entire list of intervals will be displayed. If necessary, scroll through the choices to select the interval that you want.

When you change an interval selection, this does not automatically adjust the tuning curve to match that selection. If you want to have the tuning curve adjustment based on a new interval selection, then tap again on one of the "**Auto**" buttons and you will see a change in the tuning curve (the upper graph). For example, change between the 4:1 and the 4:2 intervals in the treble and see how the stretch at C8 changes.

## Adjusting the Offset:

Tap somewhere near the right end of the phase display. If a message box appears, just select YES. Notice that an offset display appears in the current settings box and that it goes up every time to tap on the phase display. Tap somewhere closer to the center of the phase display. Notice that the offset goes up by smaller amounts when you tap closer to the center of the phase display.

Tap somewhere near the left end of the phase display. Notice that the offset goes down every time you tap, and that the amount by which it goes down depends of whether you tap near the left end or closer to the center. From the Edit menu, select Enter Current Settings. Notice that there is an box in which you can enter an exact offset using the keyboard that has just popped up at the bottom of the screen. Enter 0.25 cents in the Offset field. Then tap on the Done menu at the bottom or the OK button on the top. Notice how the offset is now 0.25 in the current settings box. This is an alternate way to enter an offset. Tap on the current offset display itself. Select "Zero This Offset" in the menu that appears. The offset has now been set back to zero.

The offset affects all the notes of the scale uniformly. By entering an offset you can change the pitch standard from A-440 to something else.

## Pitch-Raise (Over-Pull) Tuning:

Select note A0. Tap the  $\mathbb{F}$  button in the toolbar to bring up the over-pull settings box. In this box tap the **Begin** button to enable over-pull tuning mode. Play A0 on the piano. Note how the over-pull status changes from "(trigger?)" to "(measuring)" to "was at...". The number of cents shown in the status box is the measured condition of the string before you start to tune it. Notice how the pre-tuning measurement is placed in the history list on the left side of the screen. **Note:** If playing the note does not trigger a measurement, play the note again. If a bad measurement is taken, tap the **M** button in the toolbar to re-measure that note. Tap **M** several times to remove several bad entries in the history list.

Tune A0 for an in-tune indication in the spectrum display and the phase display. Select the next higher note by tapping in the lower right quadrant of the spectrum display. Notice how the over-pull status box changes back to "(trigger?)". Play A#0 on the piano. After the measurement has been taken, tune A#0 as usual. Continue selecting notes in order,

playing them for a pre-tuning measurement, and tuning them normally. Tune unisons as you go. Tap the right side or left side of the phase display. Note how doing this changes the over-pull percentage by 1% up or down. To cancel over-pull tuning mode, tap the  $F$ button and then tap on "Stop using over-pull".

#### **Write your Pocket PC Owner Name and TuneLab Pocket License Number here. This data together with a backup of the installation program is all you need to re-install TuneLab again later.**

Owner Name:

License Number: